M´etodos Experimentales — FI2003 22 de octubre de 2009 Guía de Laboratorio N°6 Modos normales de una barra y Análisis de Fourier (Parte 1) Departamento de Física —  $FCFM - U$ . de Chile Profesores Denise Criado, Rodrigo Espinoza, Nicolás Mujica y Raúl Muñoz

#### 1.1. Resumen

En esta sesión se estudiarán las resonancias de una barra metálica mediante la técnica de impulsión. Se suspende una barra de duraluminio mediante dos soportes universales. Con un martillo se da un golpe (excitación impulsiva). El análisis del espectro de Fourier de la señal acústica correspondiente permite medir las frecuencias de resonancia de la barra (osiclaciones libres amortiguadas).

## 1.2. Objetivos

- Estudio de las resonancias de oscilación de una barra metálica mediante la técnica de impulsión. Análisis del espectro de Fourier de una señal acústica detectada por las oscilaciones libres y amortiguadas de la barra.
- $\blacksquare$  Manejo de la tarjeta de adquisición. Usar *SignalExpress* para el análisis de Fourier. Usar el osciloscopio para el análisis de Fourier.
- Familiarizarse con el uso del osciloscopio, un amplificador de audio y un micrófono.

#### 1.3. Materiales

- $\blacksquare$  Tres barras de Duraluminio, de 60, 120 y 150 cm de longitud, 1.3 cm de diámetro
- $\blacksquare$  Micrófono de audio, amplificador, osciloscopio
- Tarjeta de conversion A/D NI-USB6008.
- Soportes universales, hilo y martillo
- SignalExpress

## 1.4. Montaje experimental

A continuación se explicará la técnica de impulsión. Se debe colgar la barra metálica con hilo a dos soportes universales (ver figura 1A). La idea es que la barra quede lo más libre posible, como una campana. Por lo tanto preocúpese de que no esté en contacto con algo a su alrededor. La técnica de impulsión consiste en excitar muchas frecuencias en un sistema y observar la respuesta de éste. El hecho de golpear la barra con un martillo es como inducir en el sistema una impulsión casi instantánea. Como el sistema tiene frecuencias de resonancia, éstas serán las que sobresalen

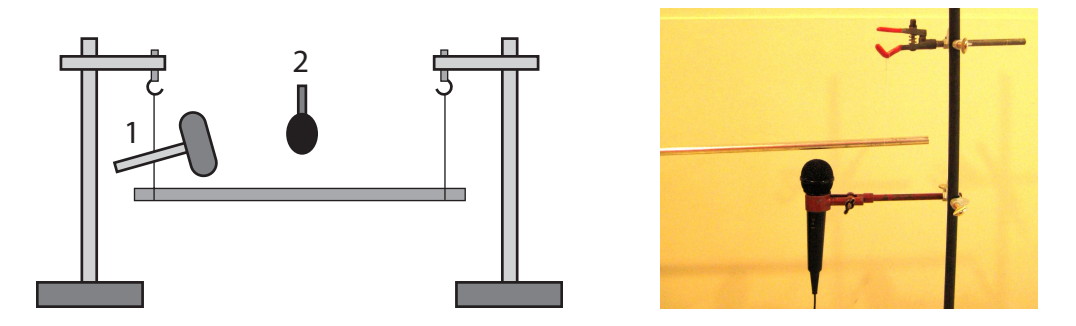

Figura 1: Izquierda: Esquema del montaje experimental para la técnica de impulsión. Una barra met´alica se suspende con dos hilos a dos soportes universales. Se debe dar un golpe a la barra con el martillo (1) y medir las emisiones acústicas resultantes con un micrófono (2). Derecha: Posición del micr´ofono usando una de las pinzas sujetas a una de los soportes universales. El hilo del cual cuelga la barra no se ve debido al fondo blanco.

en un analisis de frecuencia de cualquier señal que se mida en la barra (oscilacion, deformación, aceleración o el sonido emitido como se propone en esta guía).

Para escuchar las emisiones acústicas de la barra coloque el micrófono cerca de ella, separado por solo algunos milímetros, sujeto por una pinza a uno de los soportes universales (ver figura 1B). El micrófono debe estar conectado al amplificador de audio (figura 2A), con el volumen ajustado aproximadamente a un cuarto del m´aximo. A su vez, debe conectar la salida del amplificador a la tarjeta de adquisción (figura 2B). Use el modo de medida de referencia simple, conectando uno de los cables de salida al canal AI0 y el otro a GND.

Use el programa *SignaExpress* para medir algunos segundos de la señal acústica del micrófono, con la frecuencia de adquisión igual al máximo posible con la tarjeta. Recuerde que, a partir de un programa en blanco, para hacer esta medicion usted debe agregar una etapa (add step) escojiendo

Add Step  $\blacktriangleright$  Acquire Signals  $\blacktriangleright$  DAQmx Acquire  $\blacktriangleright$  Analog Input  $\blacktriangleright$  Voltage.

Recuerde también que debe hacer la medida en modo simple, es decir *Terminal Configuration* RSE. Después debe agregar otra etapa, escojiendo una transformada de Fourier, en realidad un espectro de potencia que muestra el cuadrado de cada amplitud de Fourier. Para ello siga los siguientes pasos

Add Step  $\blacktriangleright$  Analysis  $\blacktriangleright$  Frequency-Domain Measurements  $\blacktriangleright$  Power Spectrum.

En el anexo se muestran fotografias del programa SignalExpress siguiendo estos pasos.

No debe golpear tan fuerte la barra pues perturbar´a posibles medidas de grupos vecinos. De hecho, es recomendable golpear la barra con el mango de madera del martillo. Se recomienda adem´as coordinar con sus vecinos m´as pr´oximos la toma de medidas, es decir coordinar de modo que no golpeen al mismo tiempo las barras. Como resultado de esta parte se pide determinar los valores de las frecuencias de modos de resonancia de la barra cuya frecuencia sea mayor a 1 kHz y menor a 5 kHz. Dependiendo del cuidado con el que se realizan las medidas y las observaciones, el n´umero de frecuencias a determinar puede llegar hasta 12 aproximadamente.

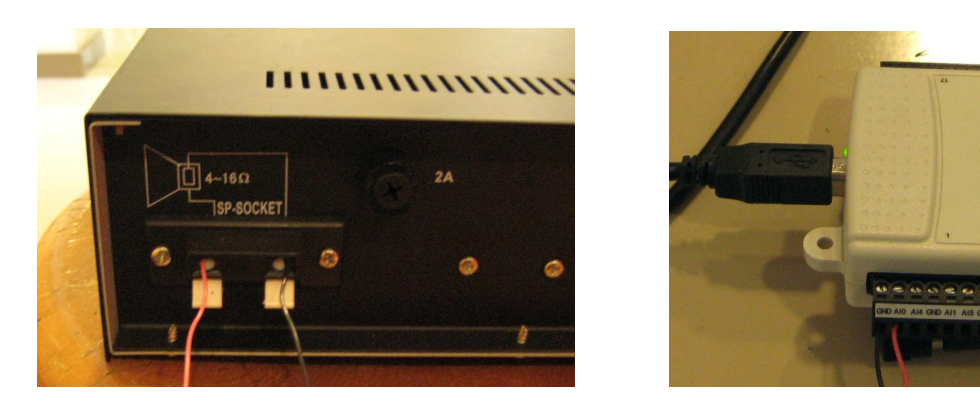

Figura 2: Iaquierda: Conexión de salida del amplificador, que puede ir hacia la tarjeta de adquisición o al osciloscopio. Derecha: Conexión de cables con la tarjeta de adquisición, en modo referencia simple (usando canales GND y AI0 por ejemplo).

Atención que en una observación más detallada (usando el zoom con el espectro de Fourier) algunas de las frecuencias pueden estar en pares con diferencias de frecuencia muy pequeñas, del órden de 1 Hz! Esto corresponde a modos que debiesen tener la misma frecuencia (modos degenerados) pero que debido a una ligera perturbación de la barra de su forma circular, estos modos se separan en valores de frecuencias muy cercanos.

Al final de esta práctica deberá usar el osciloscopio para medir la frecuencia del primer modo longitudinal a partir del espectro de Fourier de la señal del micrófono. Para ello conecte la salida del amplificador de audio a uno de los canales del osciloscopio. Fije la escala de tiempo de modo de tener 250 ms de adquisición en pantalla (25 ms por división, lo que corresponde a 500 Hz por división en el modo FFT). Defina la función FFT en el modo matemático (MATH, botón rojo), asociado por supuesto al canal utilizado. Para tomar un espectro de frecuencia golpee la barra, después presione START, deje pasar uno o dos segundos y presione STOP para congelar el espectro en pantalla. Usando el cursor podrá explorar el espectro medido.

## 1.5. Medidas mediante técnica de impulsión

**Parte A:** Use la barra de  $L = 120$  cm. Conectando la salida del amplificador a la tarjeta  $A/D$ , realice algunas pruebas para determinar una configuración óptima de la posición del micrófono, el volumen del amplificador, la intensidad del golpe y el procedimiento de medida en general.

Anote en el mini-informe la configuración final que usará para sus medidas. Esta configuración le servirá para las próximas sesiones de esta unidad.

Parte B: Con la misma barra realice una medida de la señal del micrófono usando la tarjeta de adquisición. Para ello comience a grabar con el programa SignalExpress (en modo run once), espere aproximadamente 1 a 2 s, y después golpee suavemente la barra con el martillo. Describa cualitativamente la forma de la señal acústica.

A trav´es de un an´alisis de modos de Fourier para cada una de estas medidas determine el valor

de las frecuencias de resonancia cuya frecuencia sea mayor a 1 kHz y menor a 5 kHz. Recuerde: dependiendo del cuidado con el que se realizan las medidas y las observaciones, el n´umero de frecuencias a determinar puede llegar hasta 12 aproximadamente.

**Parte C:** Mida la masa de la barra, su longitud y diámetro. Para ello use una balanza, una huincha y un pie de metro disponible en el laboratorio. Determine la densidad de la barra con su error absoluto. Realice una tabla con los valores medios y sus errores absolutos y adjuntela al mini-informe.

Usando la relación  $f_n = \sqrt{E/\rho} (n/2L)$  para los modos de resonancia longitudinales, identifique cuáles de las frecuencias corresponden a los primeros dos modos de oscilación de este tipo ( $n = 1$ y  $n = 2$ ). Use como aproximación  $E = 69$  GPa para el Módulo de Young.

Parte D: De ser posible identifique los dos primeros modos longitudinales de vibración en las barras de largo  $L = 60$  y 150 cm. Use la misma densidad obtenida de la barra de 120 cm y la misma adivinanza para el módulo de Young que la parte C.

Parte E: Usando el osciloscopio, mida el valor de la frecuencia del primer modo longitudinal para al menos dos de las barras utulizadas. ¿Cuáles son sus diferencias relativas a los valores determinados con las medidas hechas con la tarjeta de adquisición?

#### **D** Hatitled 1 \* - LabVIEW **ionalExpre** File Edit View Tools Data View Window **Acquire Signals** Add Step & Run Reset All **D** Error List **To** Add Display **Dock** P Hide Help Generate Signals Data View | Recording Options | Connection Diagram | Project Documentation GBack | **P** A Monitor / Record Create Signals Load/Save Signals **How do** Processing I get<br>help? Analysis Time-Domain Measurements DE M Voltage LabVIEW **Execution Contro** Frequency-Domain Measure Power Spectrum **Part** SignalExpress<br>includes a Test and Comp Frequency Resp ÷ System Identification <u>dynamic</u><br>help window<br>that Distortion ù. Run LabVIEW VI Tone Extract displays<br>step and controi-<br>Ievel help.  $\overline{z}$ Submit<br>feedback<br>this topic .<br>ck or  $-2 -3 \rightarrow$  $-4 P<sub>1</sub>$  $-5 -$ Data  $-6-$ View  $.7 -$ Idle Drag the Drag the<br>step to the<br>Step to the<br>Data View<br>to display<br>the output<br>value.  $-8$ **D** Logs -9 Snapshots  $10$   $15$   $20$   $25$  $30 - 35$  $\frac{1}{45}$  $60$  $65 - 70$ 75 80 85 90 95  $\overline{5}$  $40$  $50$  $55$  $100$  $\,0\,$  $P$ mputes the power spectrum of a time I Inicio **ID** Untit OKEO

# 1.6. Anexo: SignalExpress paso a paso para la transformada de Fourier

Figura 3: Primera etapa para agregar el espectro de potencia.

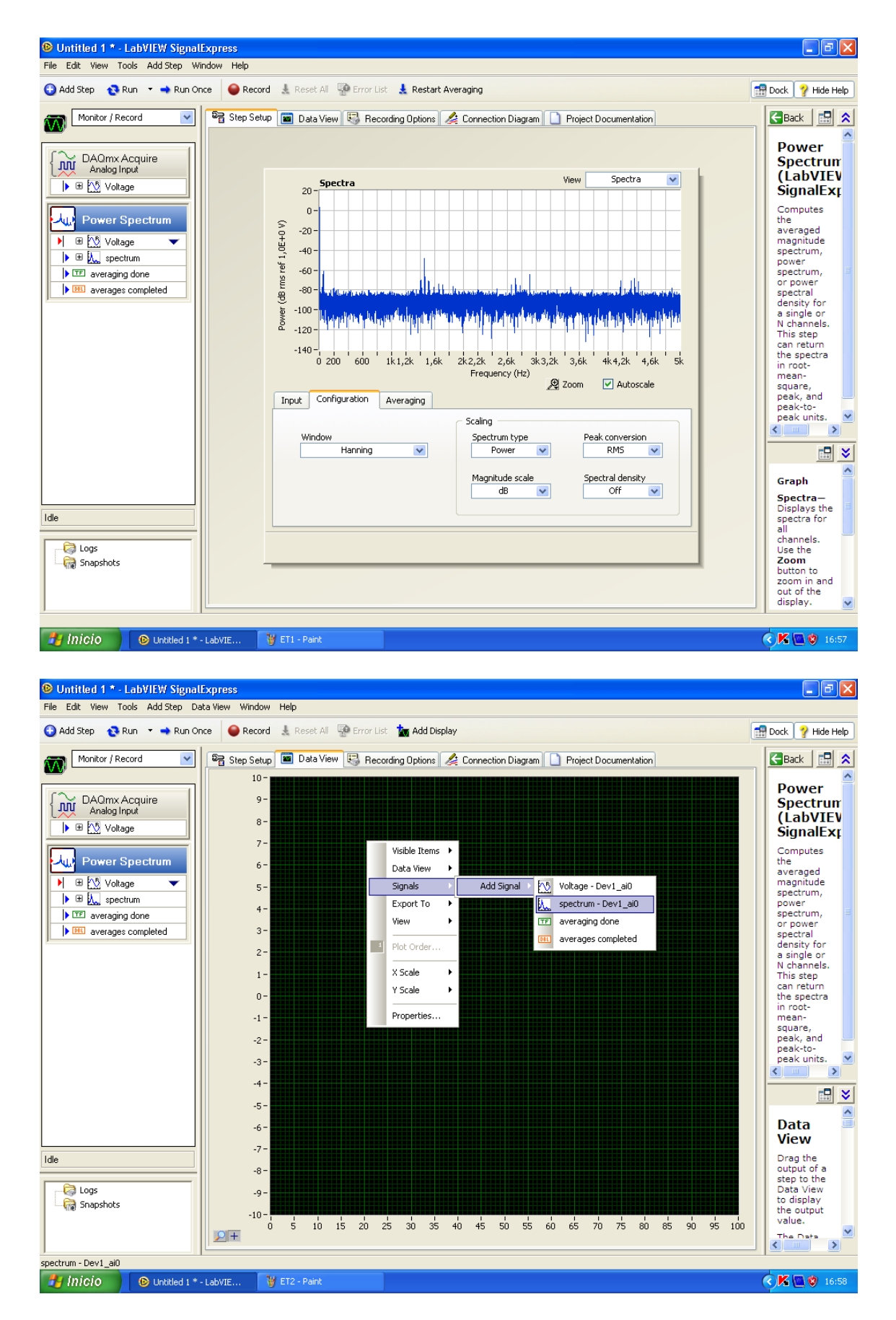

Figura 4: Arriba: Resultado después de agregar el espectro de potencia. Abajo: Se suguiere agregar en Data View el resultado del espectro de potencia.

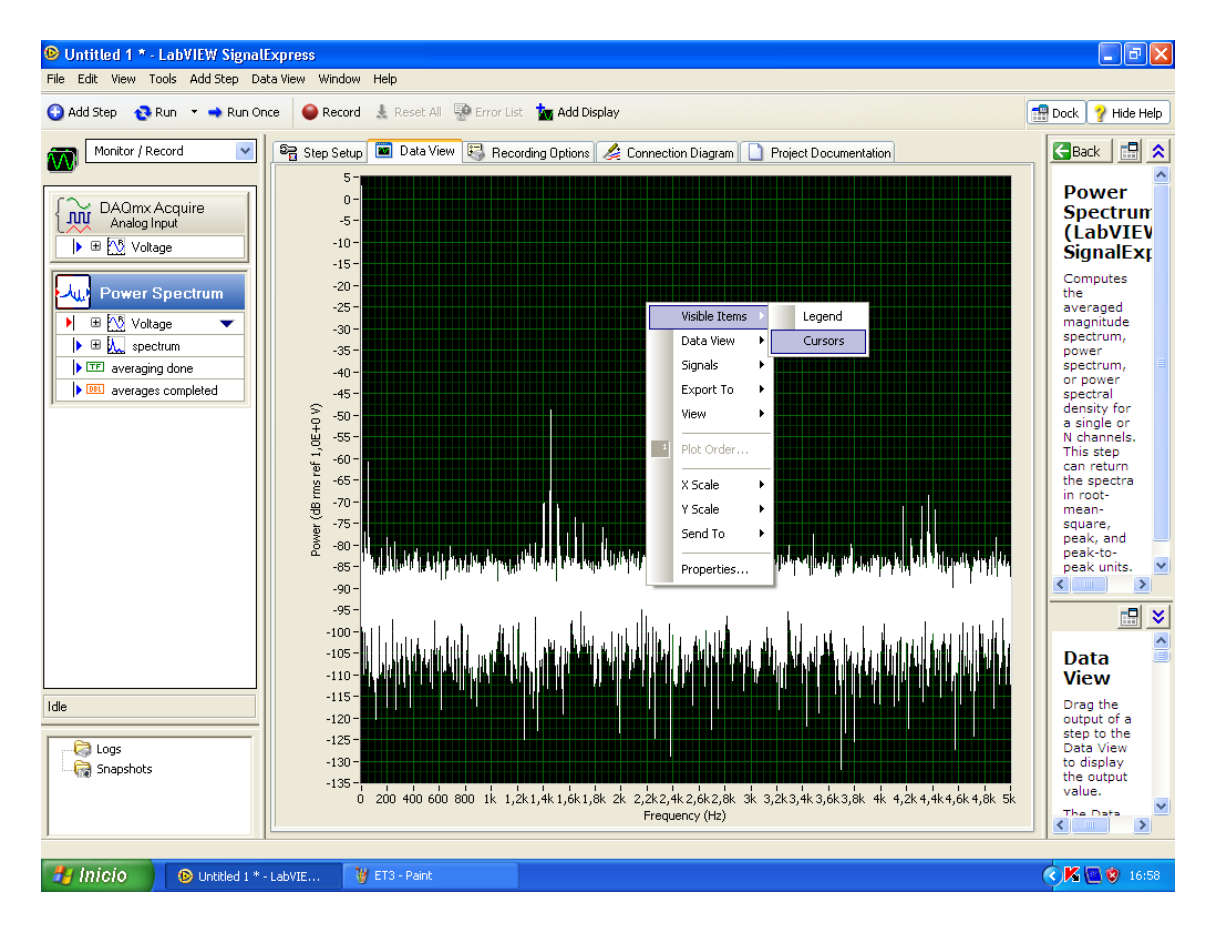

Figura 5: Visualización del espectro de potencia en Data View, se suguiere agregar cursores para poder determinar precisamente los valores de las frecuencias de resonancia.